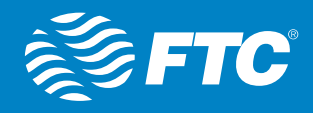

## SET UP FTC NETVALET

Residential Managed Wi-Fi from FTC is a leading-edge solution to efficiently manage your Internet needs from a single place. By downloading the FTC NetValet app, you can easily take control of your Internet experience.

## LET'S GET SET UP!

- 1. Download the NetValet mobile app from the App Store or Google Play.
- 2. Using your Facebook or Google account,  $log$  into the app  $-$  it's that easy! The app will ask to access your email address and basic info, and you must say yes.
- 3. Using the NetValet app, scan the QR barcode located on the side of your physical GigaCenter device. This will assign your home router to your app. You will then be directed to the home screen.
- 4. The *Users* button allows you to create users and associate them with each device connected to the GigaCenter.

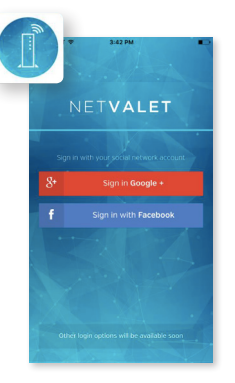

5. The *Devices* button allows you to name devices. Some devices appear just as numbers — that's the IP address of your device. Click Edit in the upper right corner of the screen, and

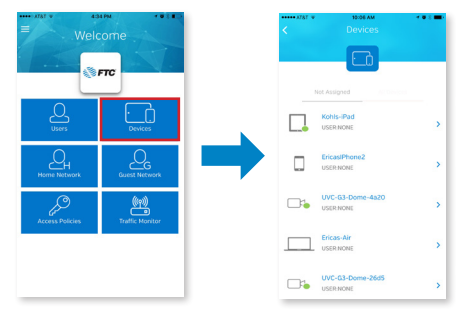

type in a name like "Jane's Tablet." If you aren't sure which IP address is for which one of your devices. you can look it up on www.macvendorlookup.com or www.wireshark.org/tools/oui-lookup.html

6. The *Home Network* button is where you can set the username or password for your home Wi-Fi network. Changing the name or password is not recommended. This is already done for you at time of install. If either are changed it will require any previously connected devices to have to be set back up, as if registering it for the first time.

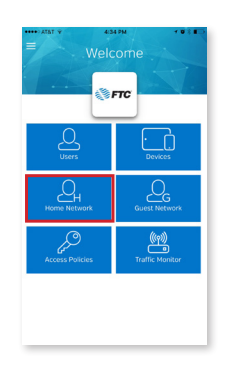

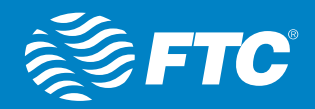

## 7. The *Guest Network*

button is where you can allow your guests full Wi-Fi access to the Internet while keeping your home network secure. Fill in the name and password for both radios. Turn it on or off by using the slider beside *Active*.

8. The *Access Policies* button allows you to utilize the app's parental controls to create time blocks that allow or disable Internet access by user and by time of day — ideal for those late hours when your teen should be asleep instead of playing on his or her phone! To create the restrictions, follow the prompts on the screen. To pair a user with a restriction, select *Users* on the home screen and select a name, then click *Edit* and assign a policy to that user.

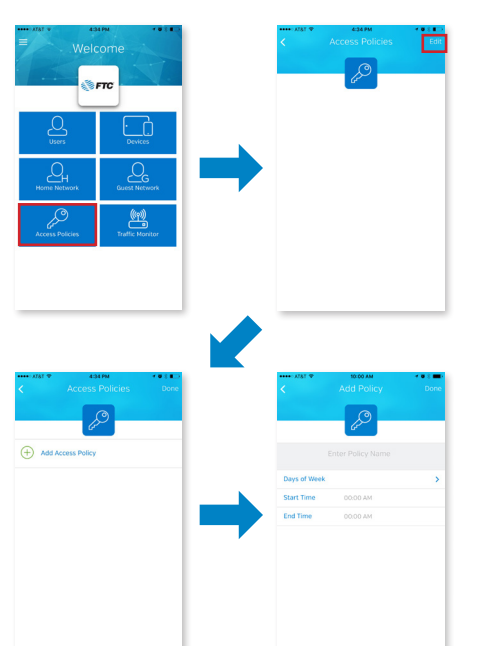

触

You can assign multiple devices to one user, with unique restrictions for each. For example, you can assign "John" different Internet policies for his phone, tablet and laptop.

## **Coming Soon**

9. The *Traffic Manager* button on the home screen allows you to view the top 5 applications that are accessed through your GigaCenter.

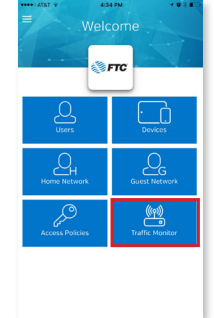

10. More help is available within the app by selecting the drop-down menu button in the upper left-hand corner of the screen.

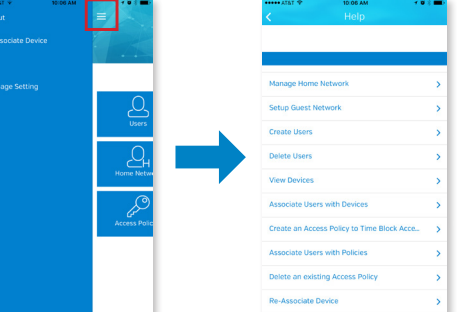

Want to learn more? Click HERE to learn more about FTC NetValet's full capabilities.